CSS Login Webpage: [https://napervilleilcitizens.munisselfservice.com](https://napervilleilcitizens.munisselfservice.com/)

## 1 Click **Citizen Self Service** on the left side of the screen.

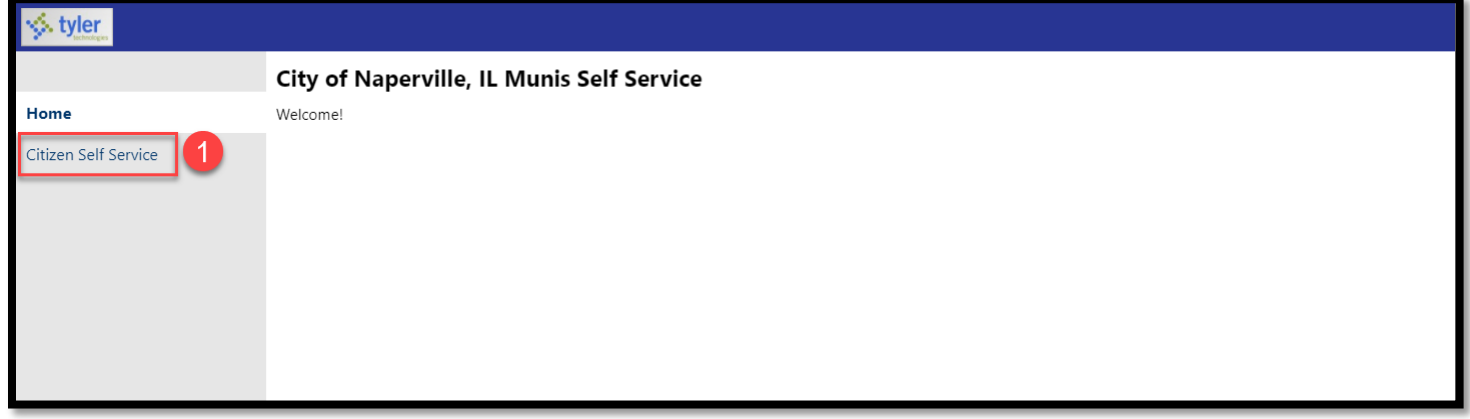

A login screen will appear. Click the blue **Register for a new account** link.

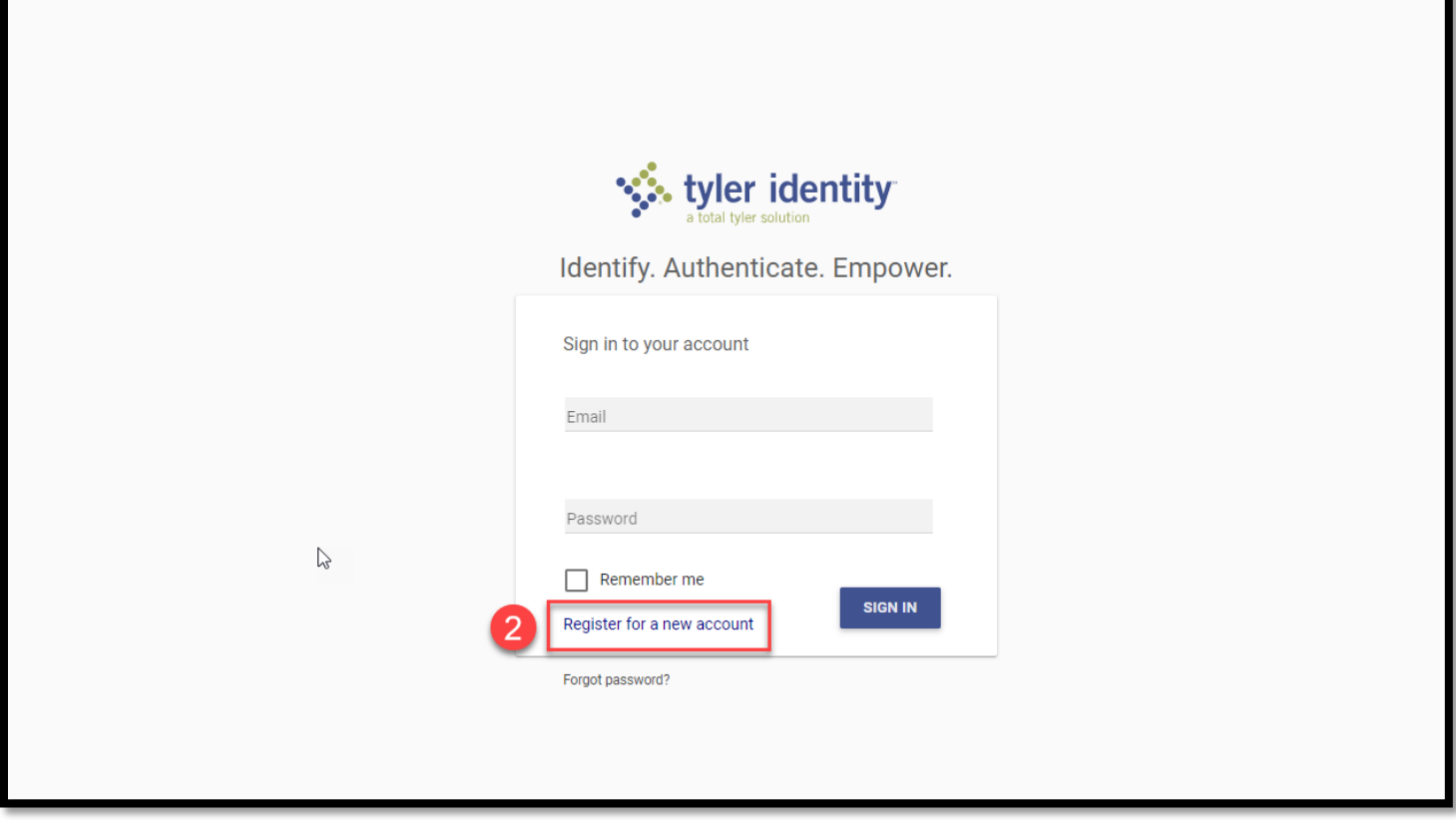

**3** Complete the registration form. Note: The email address will be your username.

Click the **Register** button.

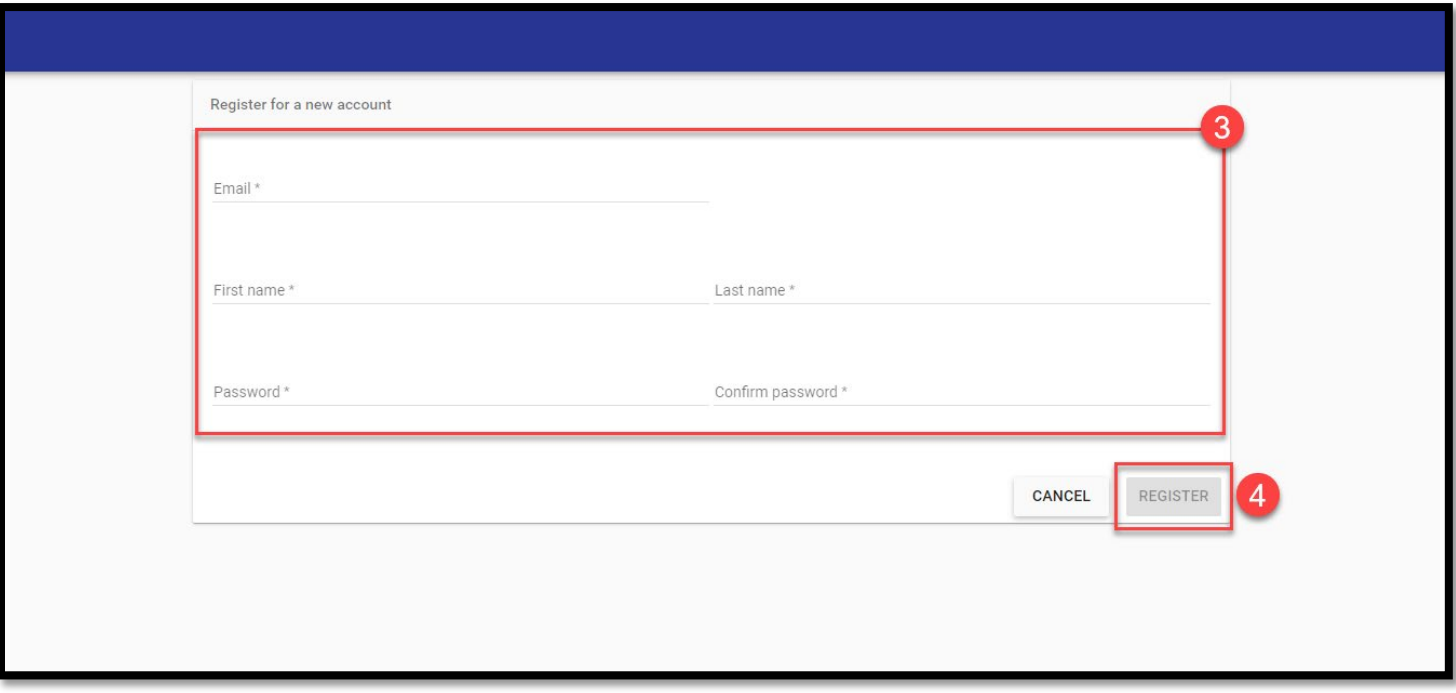

Before your account is officially registered, the system will send an email to your email address. **You must click the confirmation link in the email before you can access the account.** 

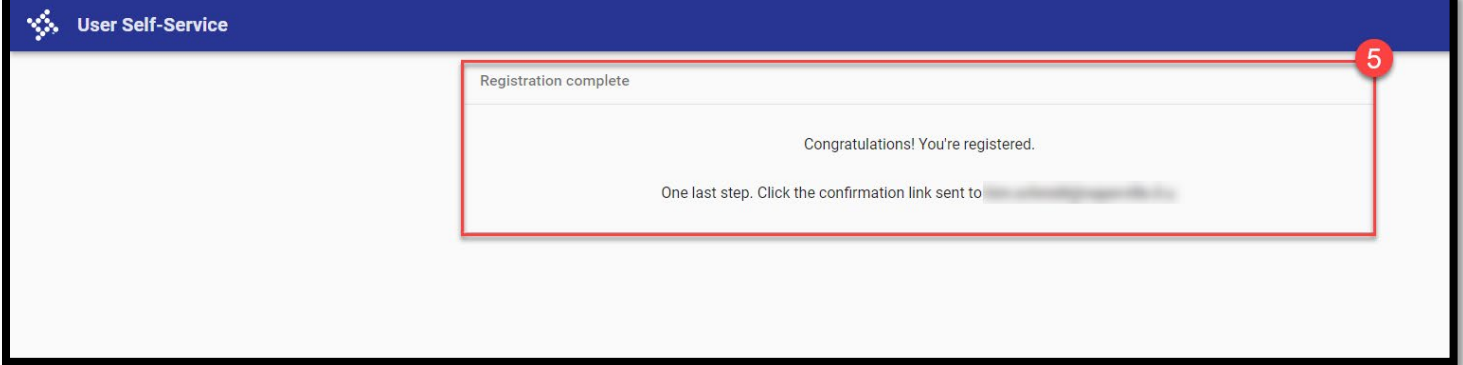

When you receive the email, click the link in the email to confirm your email address.

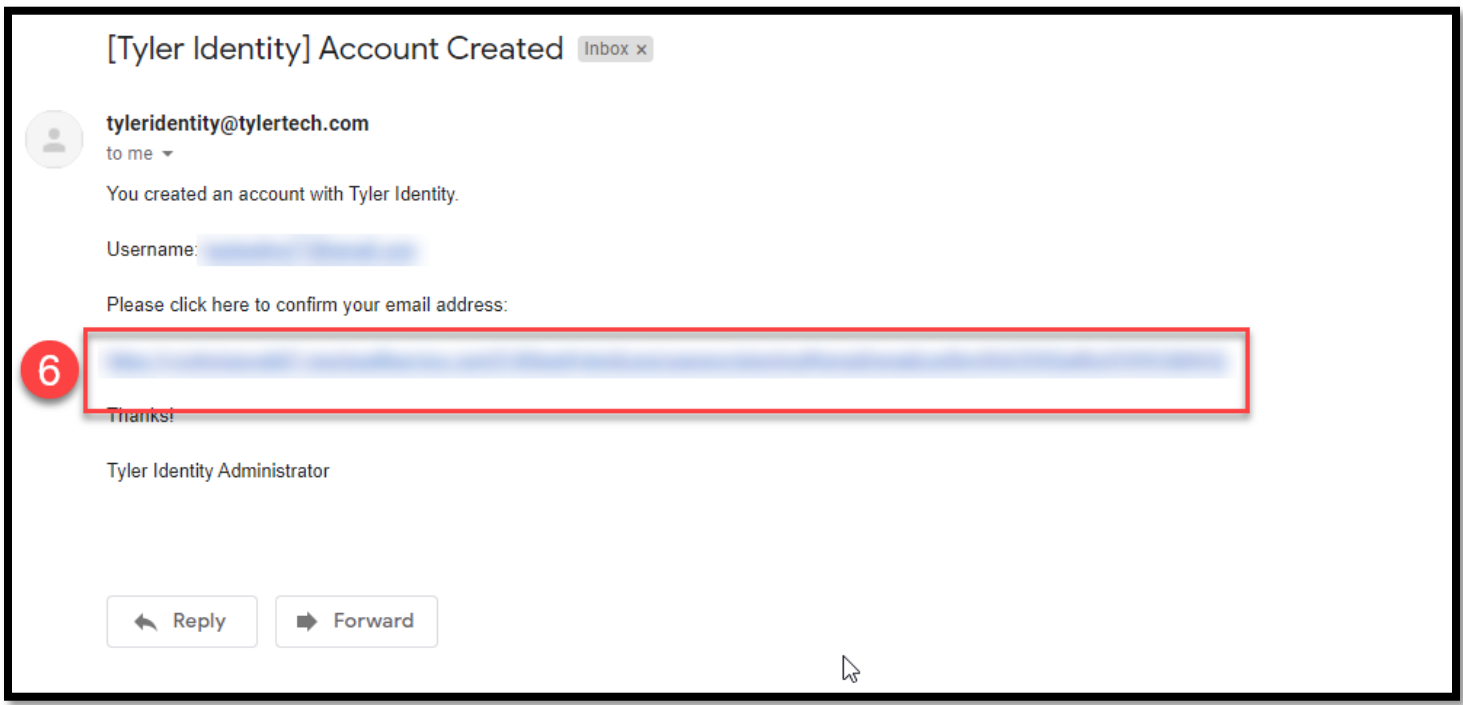

The email confirmation page will appear. Click the **Sign In to Citizen Self Service** link.

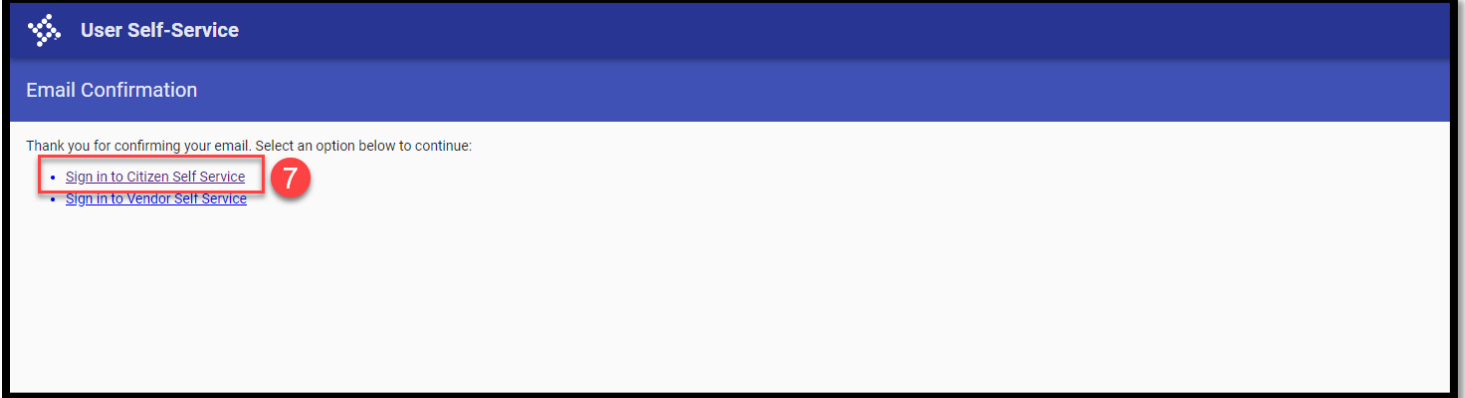

8 Sign into the CSS portal:

- **Email:** Enter the email address associated with the CSS portal.
- **Password:** Enter the password you created for your CSS account. Note: if you forget your password, click the Forgot Password link on the screen to reset your password.

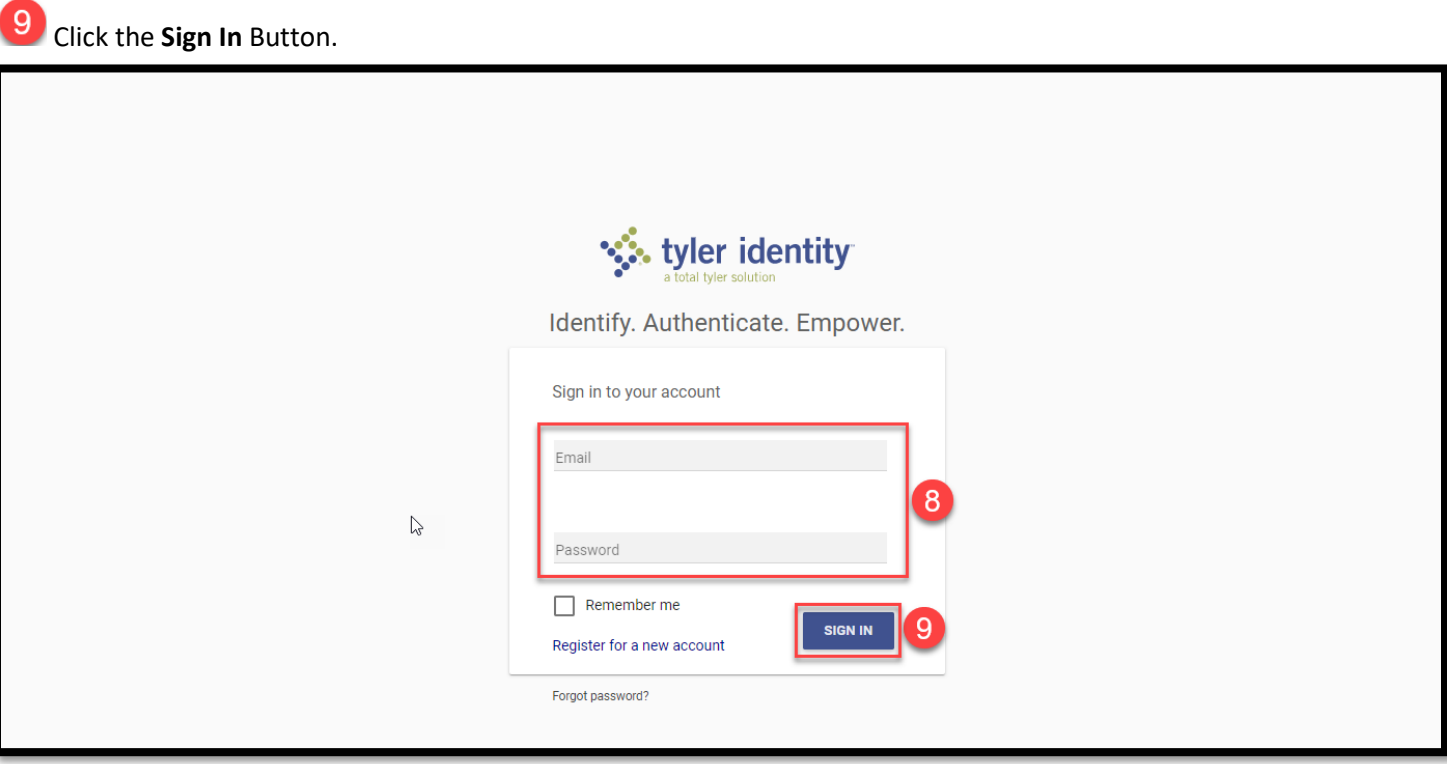

You will be directed to the New User page. Click the blue **Citizen Self Service Home Page** link to take you to the main screen.

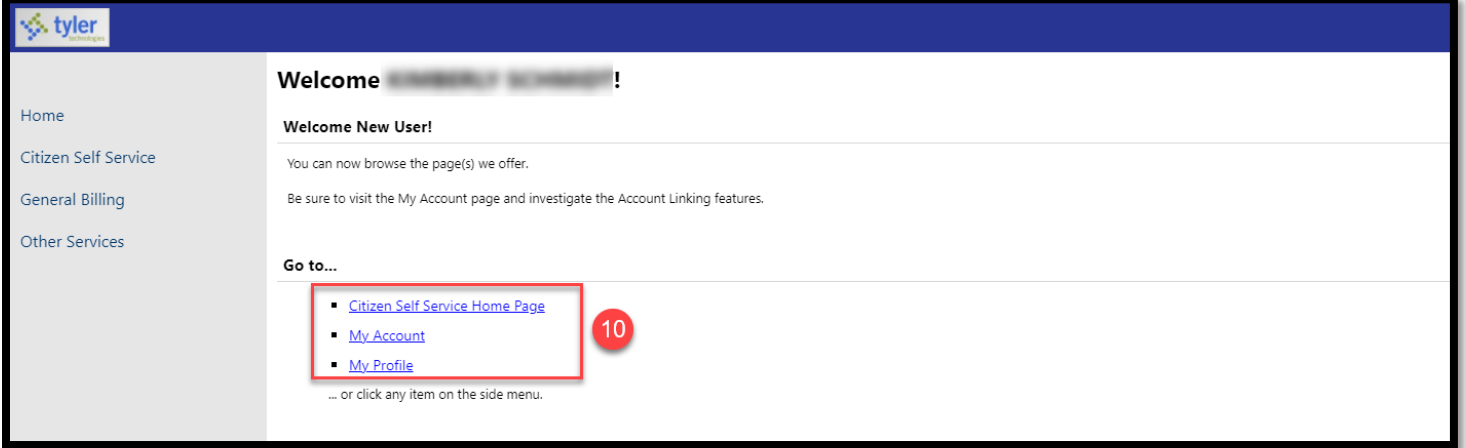